# 快速编制铁路工程投标报价文件说明

## **一、功能快速指引**

1 快速导入招标清单

软件配置有丰富的招标清单格式数据模型,可自行判断识别各种规范以及不规范的招标清单格式,少数 项目存在编码错误或者混乱的情况,按软件提示的位置进行检查即可。

软件的解析和导入过程是全自动化的,不需要您做任何的人工干预。

2、自动匹配提取单项概算中的定额等数据

在导入招标清单的同时,就可选择配套的单项概算文件,如果暂时没有获取单项概算,可先导入招标清

# 单,再进行匹配提取。

软件支持以下匹配提取功能:

- 1)支持同时从任意多个单项概算文件匹配提取,软件可从各单项概算文件中自动区分识别提取;
- 2)支持各种模糊匹配识别(比如序号差异、数量不同等),清单和单概数量不同时,支持自动按清单 量比例换算定额工程数量,解决招标清单和单概版本差异问题;
- 3)可同时提取导入单项概算文件中的清单指标和运杂费指标。
- 4)支持自动定位所导入的单项概算文件位置,便于自动查看并快速比对数据源,支持全自动调价(默 认按单概中的指标为基准调价目标,可修改),单概匹配度高且无其他调价特殊需求的话,半小时 内能完成投标报价文件编制工作。
- 5) 只能获取到 PDF 版转换到 Excel 版的单项概算时, 软件提供规范化整理转换工具 (PDF 的格式一 般都比较混乱,不是规范的单项概算表格式)。

3、从资源库(或其他项目文件)提取定额

无法获取与招标清单配套的单项概算时,软件可以采用从资源库或历史项目文件中提取匹配的方法,来 自动化生成投标报价定额。这里的"历史项目文件"支持多种文件格式如 tlzj、rpec、reco、rejj、rejg 等。

总之,如果能获取配套单项概算,则优先从单项概算匹配定额,无法获取单项概算时,可以从以往现成 的投标报价文件中匹配定额。

#### **二、导入招标工程量清单**

启动软件后,在软件登录首页的"概算、预算、(预)估算及招投标清单管理"模块中,点击"导入 Excel 招标清单"按钮,如下图:

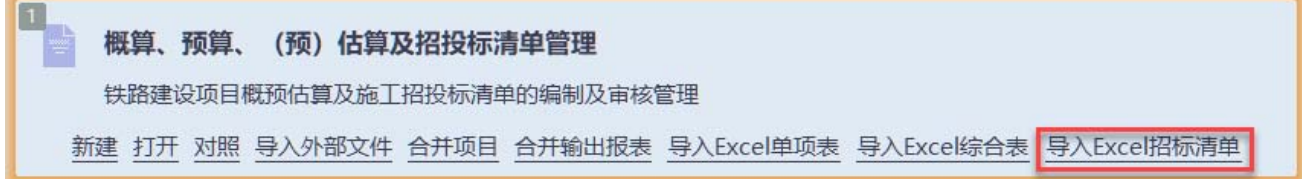

点击后,弹出如下窗口:

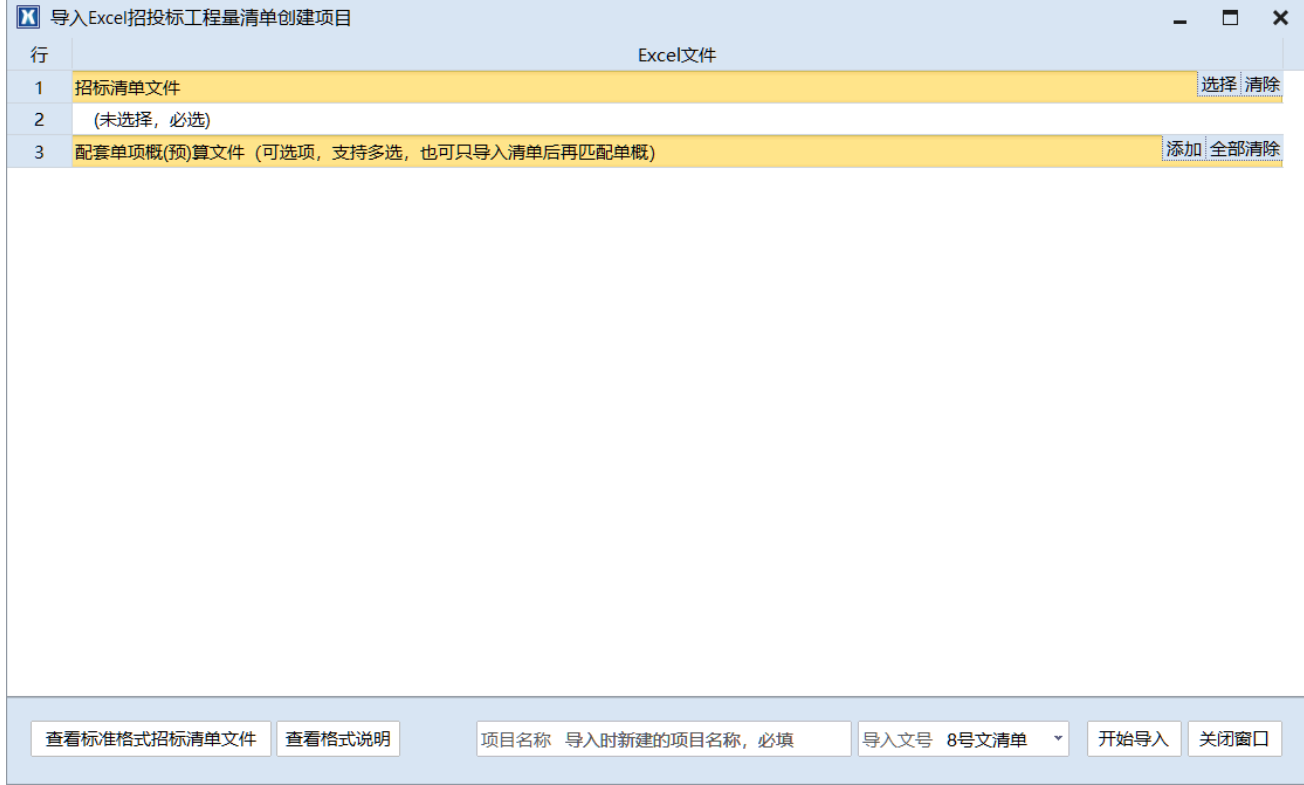

如上图,招标清单文件是必选项,配套的单项概算文件可以先不添加,导入招标清单后再匹配也能实现 同样的功能。

选择要导入的招标清单和配套的单概文件,并选择导入文号后(一般选择现行的 8 号文清单),点击 "开 始导入"按钮,软件即可自行解析导入。

导入耗时视文件大小、是否需要匹配单概定额、电脑配置等有所不同,如果仅导入招标清单一般,在10 秒左右即可快速导完。

#### **三、从 Excel 文件单项概算提取匹配的定额**

#### 1、提取内容

软件会从配套的单项概算文件中,自动提取以下数据到当前投标报价文件中:

- 1)工程量定额,含数量(如招标清单数量于单概数量不一致,会自动转换);
- 2)运杂费指标;
- 3)清单单价(即指标)。(软件会将提取的单概中的指标,当作投标报价文件中的目标调价指标的初始 值,对原单概中的初始指标不满意时,可按需修改或批量设置波动幅度,再根据新指标自动调价。)
- 4)项目补充材料;
- 5)项目补充机械台班;
- 6)补充定额。
- 2、提取说明

一般情况下,因一些客观原因,获取到的单项概算文件和最终发布的招标清单,多少都存在一些版本差 异。软件通过比对分析后,会按照精确匹配、模糊匹配、无法匹配三种匹配精度来进行分类。其中,"精确 匹配"和"模糊匹配"的定额都可以提取导入到对应的投标文件位置,"无法匹配"的因无法确定和招标清 单的对应关系,从而不能提取导入。

1) 精确匹配

精确匹配指单项概算中的名称、数量等都完全和招标清单一致,这些定额可以精确定位提取。

2)模糊匹配

软件目前能进行以下三种模糊识别,来进行定位匹配:

(1)序号差异:如"A.混凝土"和"B.混凝土";

- (2)名称后部轻微差异: 如"混凝土"和"混凝土 C35";
- (3)数量差异。

存在这三种差异中任何一种或同时多种差异,软件都能进行合理识别和判断后,提取导入到招标清单的 对应位置中,其中"数量差异"的,软件还会自动根据实际招标清单数量,对定额数量进行等比例换算,然 后再导入。

如果所获取的单概是多个文件,或者被人为拆分为多个独立的单概文件时,可以在匹配的时候,一次性 或者分批次添加多个单概文件,让软件自行识别查找所需要匹配的文件及数据位置,无需人工手动区分文 件对应关系,省时、省力、省心。

匹配提取定额后,模糊匹配的清单,会被标记紫色或红色的底色(有数量差异的标记红色),没有匹配 上的清单, 则会被标记黄色底色, 如下提示截图:

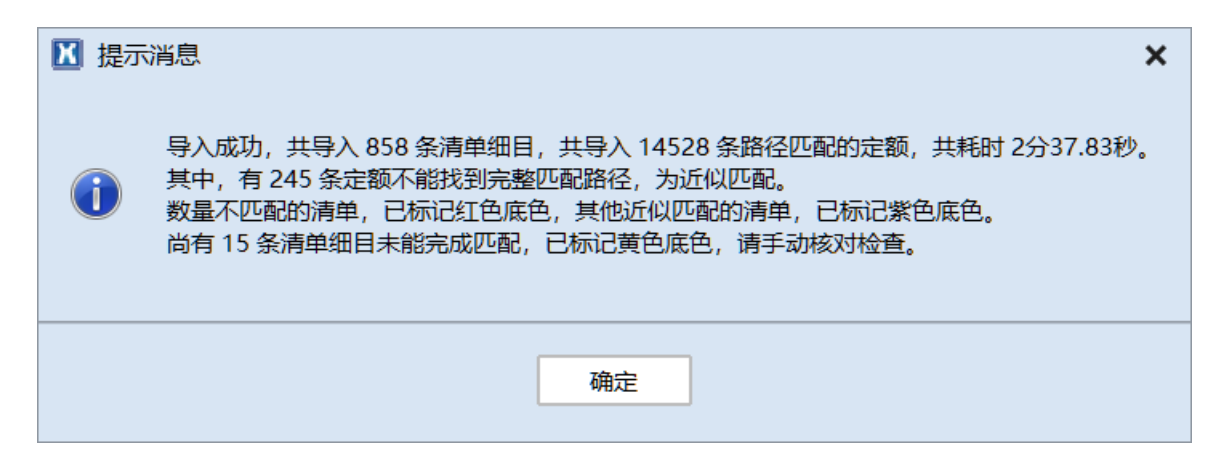

需要重点留意提示中的"数量不匹配的清单,已标记红色底色",注意核对(软件已经按清单数量对定 额数量进行过换算)。

3、提取操作

1)在导入招标清单的同时,添加配套单项概算文件进行提取。

这是最常规的操作,多数情况下都能及时获取到配套的单项概算文件,可直接按窗口提示,"添加"配 套的单项概算文件,即可(支持同时添加多个单项概算文件)。

2)导入招标清单创建项目后,再从单项概算文件提取。

不能及时获取单项概算文件时,可以先导入清单后,再进行后期匹配提取。

(1)整体匹配。

在投标报价文件窗口主界面底部的页签"ZGS 01"上,点击鼠标右键,然后选择鼠标右键菜单中的"从 Excel 单项表匹配定额",如下图:

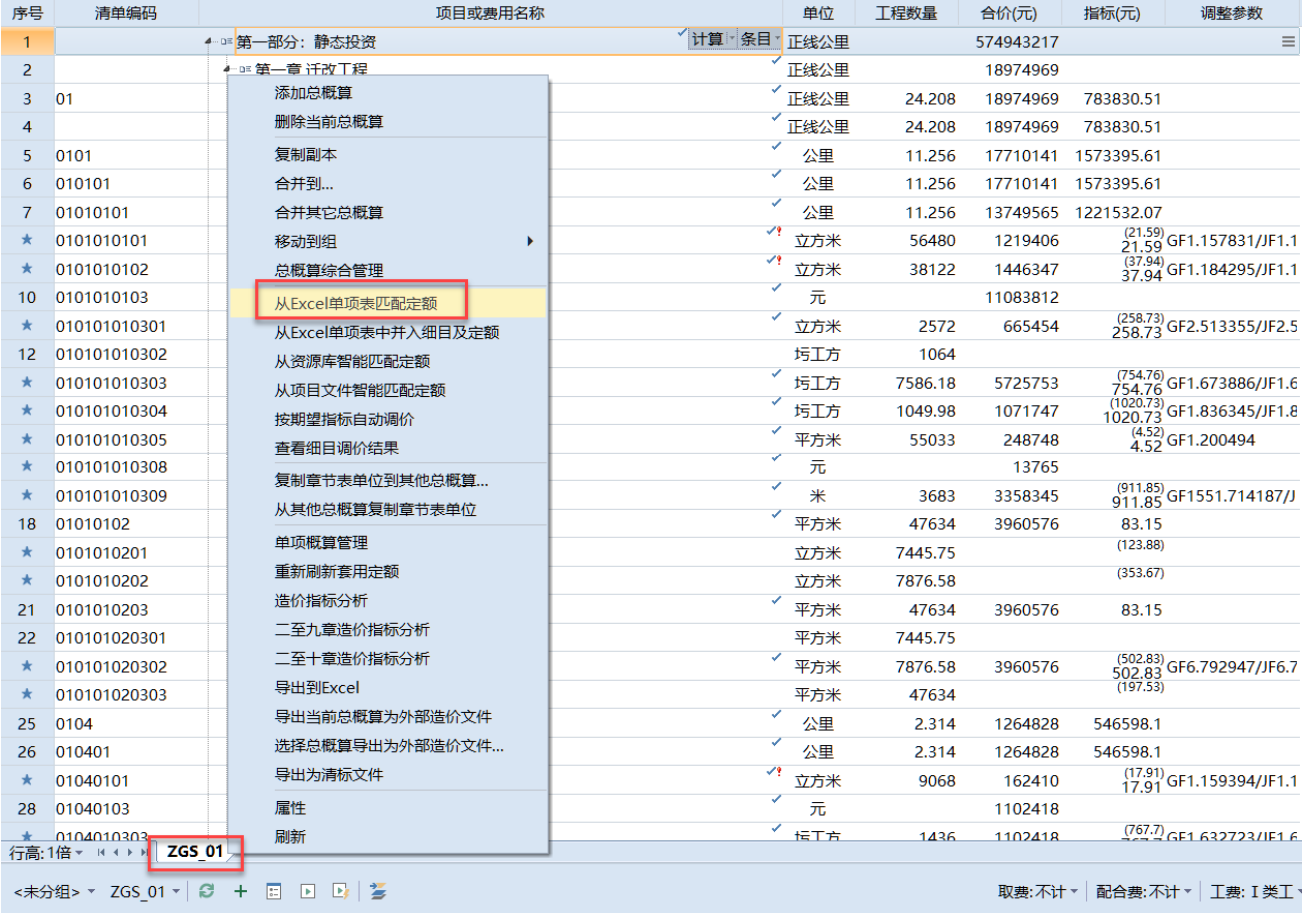

该操作将对当前总概算单元"ZGS\_01"中的所有未套用定额的有效清单子目,进行定额的自动化匹配 提取套用。按窗口提示选择单项概算文件(支持多个文件)后,软件会自动解析,耐心等待即可。

(2)局部匹配。

可以在任一清单位置上,点击鼠标右键,然后在鼠标右键窗口中,选择"从 Excel 单项表匹配定额", 即可对选择的章节表下所有未套用定额的清单子目,进行定额的自动化匹配提取套用,如下图:

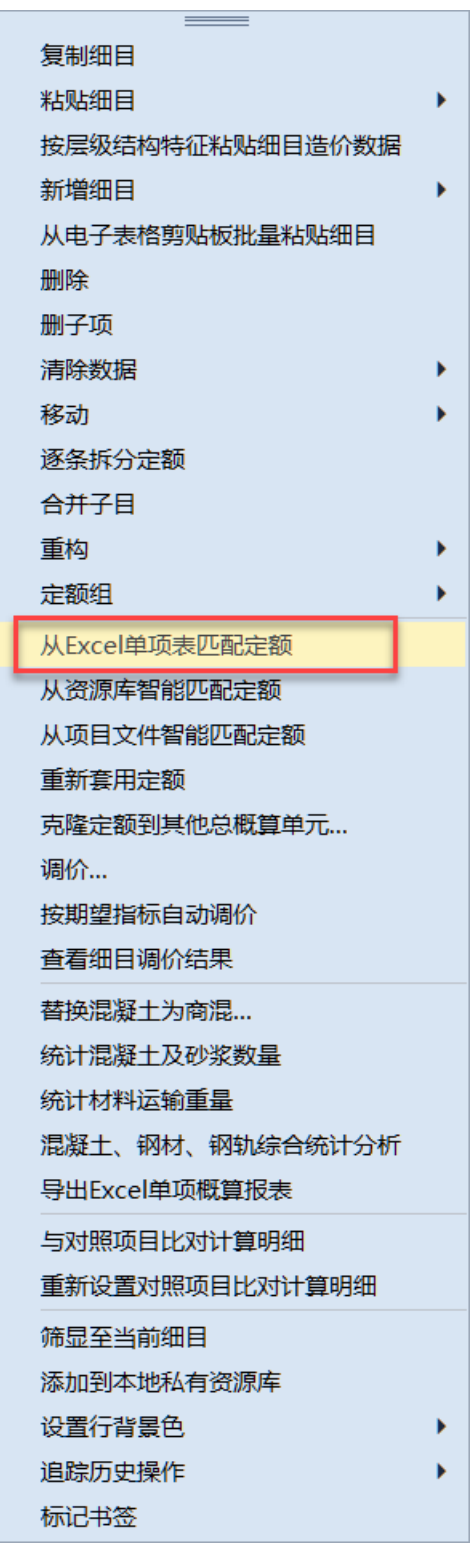

在整体匹配的时候,如果存在无法匹配的子目,可以采用局部匹配的方法,从其他项目或标段的单项概 算文件中,进行智能判断匹配来提取定额(定额数量会自动换算),优先使用本项目其他标段的单项概算文 件(同一个项目一般是同一家设计院出的文件,其清单和单概相似度高)。

注:无论是整体匹配还是局部匹配,软件都只会对未套用定额的工程量清单子目进行识别匹配,已包含 有一条或多条定额的子目,是不会再进行匹配的,如果要重新匹配,需要先清除子目下的定额。

#### **四、从资源库(或其他项目文件)提取匹配的定额**

#### 1、关于资源库

资源库分为公共云资源库和本地私有资源库。公共云资源库是部署在我们云服务器上的,所有软件用 户都可以直接使用。本地私有资源库是由用户自己从项目文件提取生成的,部署在用户本机电脑(单机版) 或本地服务器(网络版)上的,只能用户自己使用。

资源库包含详细的清单名称、、单位、以及清单下包含的所有定额等全部配套数据,在使用"从资源库 匹配工程量定额时",如果索引到匹配的资源库清单,软件就将资源库中的定额进行数量换算后,自动套用 到当前投标报价文件中的指定清单位置。

2、生成本地资源库

在"铁路造价文件管理"主窗口中,点击"文件"按钮,然后在弹出的文件菜单中,选择"提取项目数 据到资源库",如下图:

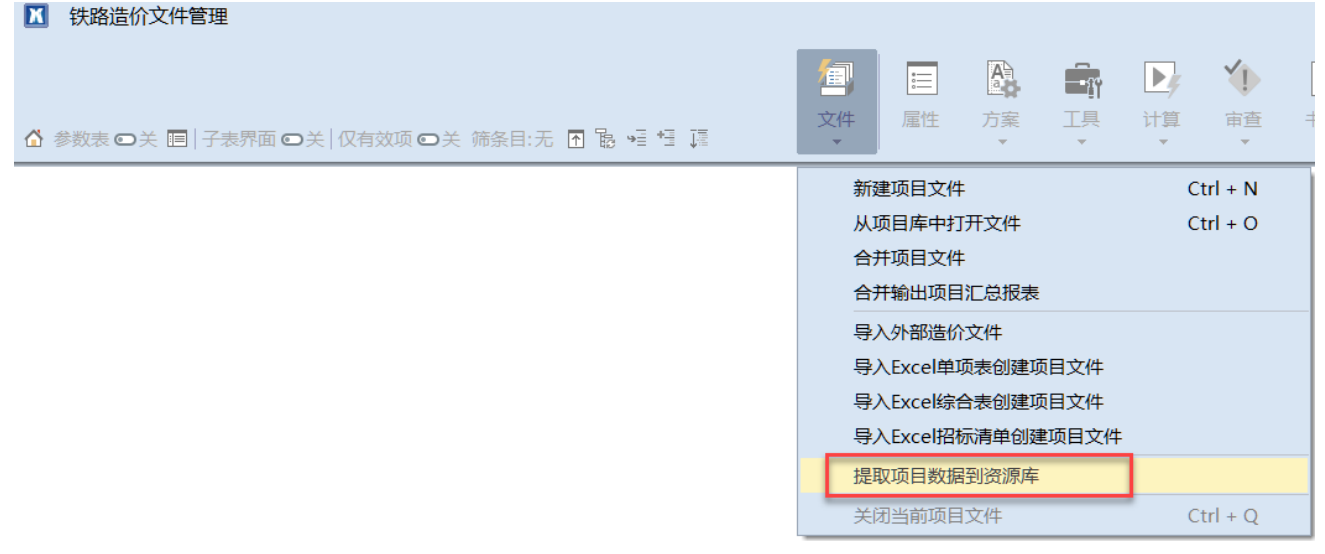

然后选择要提取的项目,可一次性选择多个项目,然后点击"提交"按钮,即可。

可任意分批或分次提起,建议把所有已审核过的项目数据,都提取到资源库中,就可以在无法获取有效 的单项概算文件时,选择从资源库自动匹配来完成定额的套用。

用以生成资源库的原始项目数据文件支持 tlzj、rejj、rejg、reco 等格式。

3、从资源库智能匹配定额

从资源库匹配定额也支持整体匹配和局部匹配两种方式,分别在总概算菜单(整体匹配)或章节表右键 菜单(局部匹配)中,选择相应的"从资源库智能匹配工程量定额"菜单项,即可。

#### 4、从资源库中搜索添加定额

当资源库中无法匹配到与当前清单一致的路径时,可以选择从资源库中搜索清单的方法,来批量添加定 额。该搜索方法与常规的定额搜索方法基本一致,按窗口提示操作即可。

5、从所选项目智能匹配定额

该匹配定额的方法与"从资源库智能匹配工程量定额"的方法类似,选择要从中提取的项目即可,可一 次性选择多个项目。(支持多种格式的项目数据, 如 tlzi、reco、reij、reig 等)

### **五、调价**

软件支持三种调价方式:

1、清单报表调价:在不调整文件任何计算参数的情况下,直接对输出的工程量清单投标报价总表和已 标价工程量清单章节表进行调价;

2、清单细目调价:对指定的工程量细目,默认进行人工费和机械费系数调整,支持批量调价;

3、清单总价调价:直接对清单总价进行调价,并将调价幅度分摊到每个清单子目中(类似降造)。 清单报表调价比较少见,紧用于某些特殊场合。

清单总价调价一般在最后提交标书前进行降造计算使用,降造计算后,输出的各种报表都是完整降造闭 合的,不需要手动调整。

清单细目调价和清单总价调价可以配合使用,两者不冲突,支持叠加计算。

使用较多的是清单细目调价。在从单项概算表中匹配提取定额时,就已经从单项概算表中提取了对应的 清单指标,来做完投标报价清单的初始目标调价指标,理论情况下,如果所获取的单项概算也招标清单其匹 配度高(没有无法匹配的清单),则在导入完成后,不需要做任何操作,直接使用总概算鼠标右键菜单中的 "按初始指标及波动幅度自动调价",就可以快速调整到和单项概算基本一致的投标报价结果(该期望指标 默认是从单项概算文件中提取的,默认的波动幅度是 0%, 波动幅度支持批量设置), 如下图:

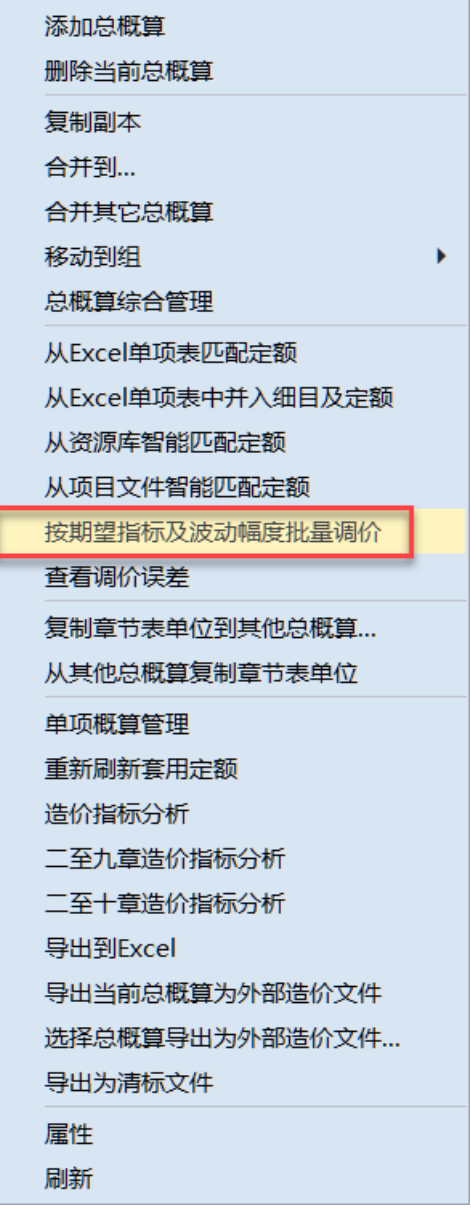

每个清单子目的初始调价指标及波动幅度,都显示在清单的"指标"单元格的上方,样式为"100\*(1-3%)=97″样式, 波动幅度为 0 时, 直接显示期望指标如"100″。鼠标悬停在该单元格上方, 会自动弹出提 示,如下图:

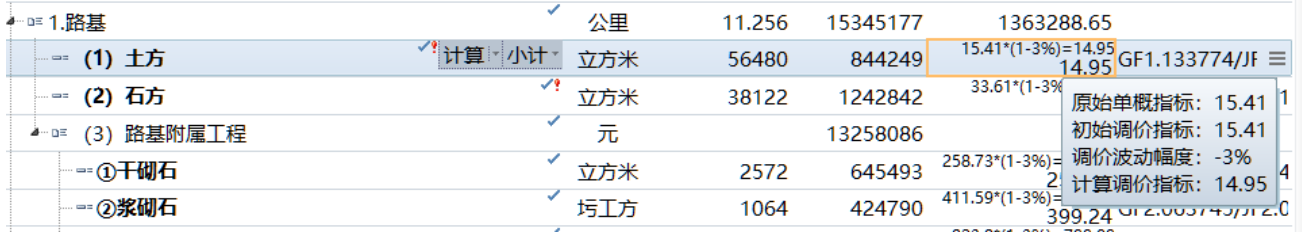

在该单元格上点击鼠标右键,可以在弹出的右键菜单中,修改初始调价指标和波动幅度等,如下图:

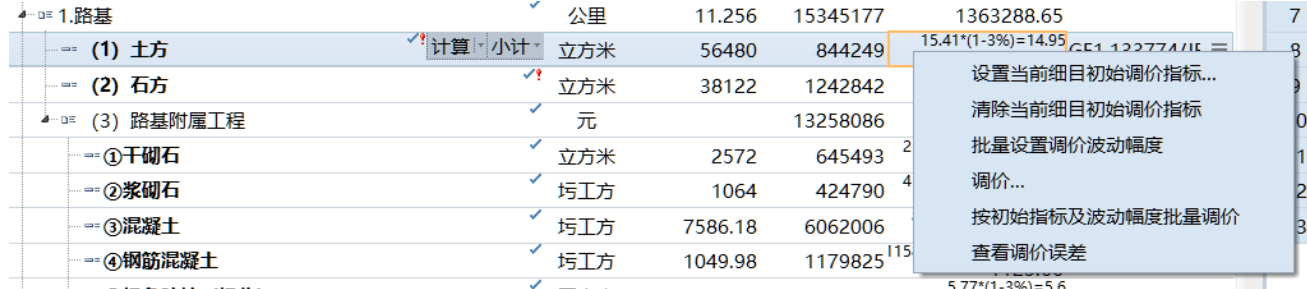

提示:在最顶层的"第一部分:静态投资"节点上点击鼠标右键,然后选择其中的"按初始指标及波动 幅度自动调价"菜单项,可以实现对所有已设置期望指标的清单进行全自动调价计算。

对清单子目进行批量调价计算时,由于要对每个子目都进行单独调价计算,而每个子目的调价一般都需 要经过多次计算才能达到调价目标,所以计算量会比较大,计算时间通常会消耗好几分钟,请耐心等待。

可以在章节表或总概算的表右键菜单中,点击"查看调价误差"菜单项,来查看任何一个清单(含子目) 或所有清单的调价误差、结果等汇总数据,便于核对,如下图:

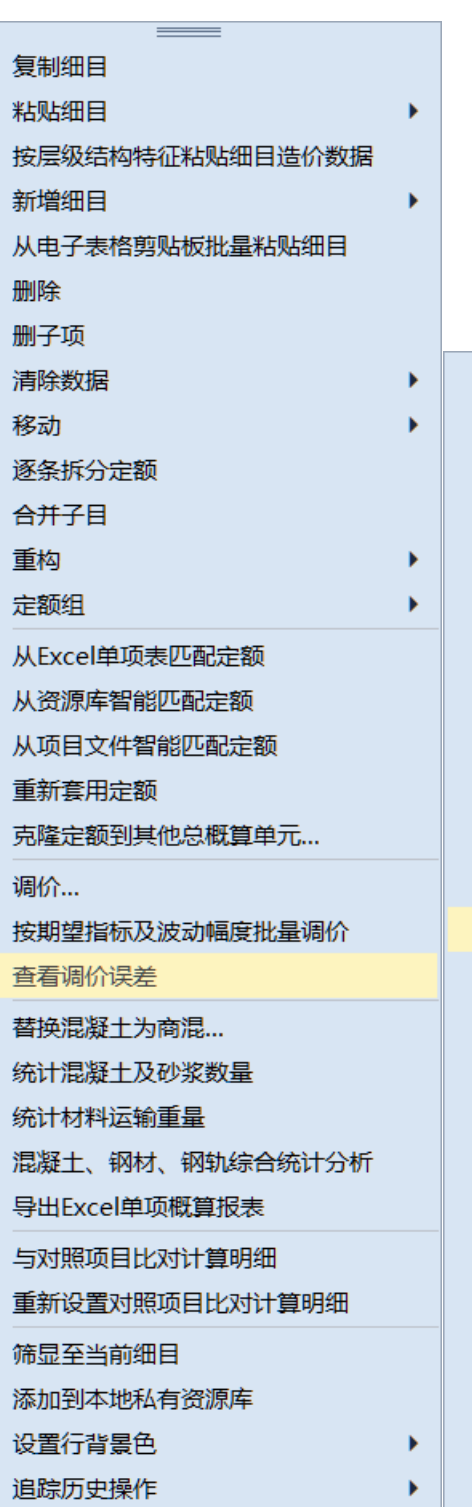

标记书签

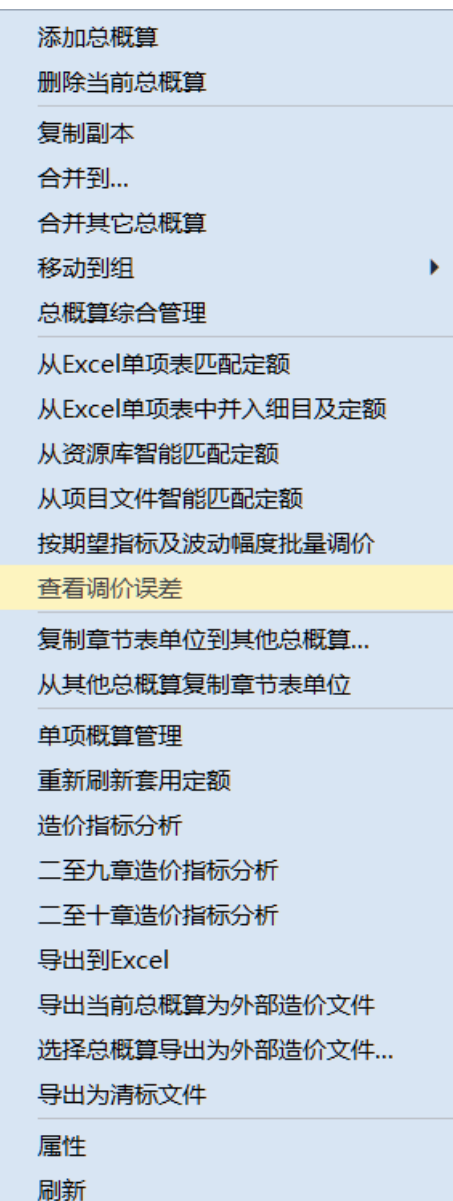

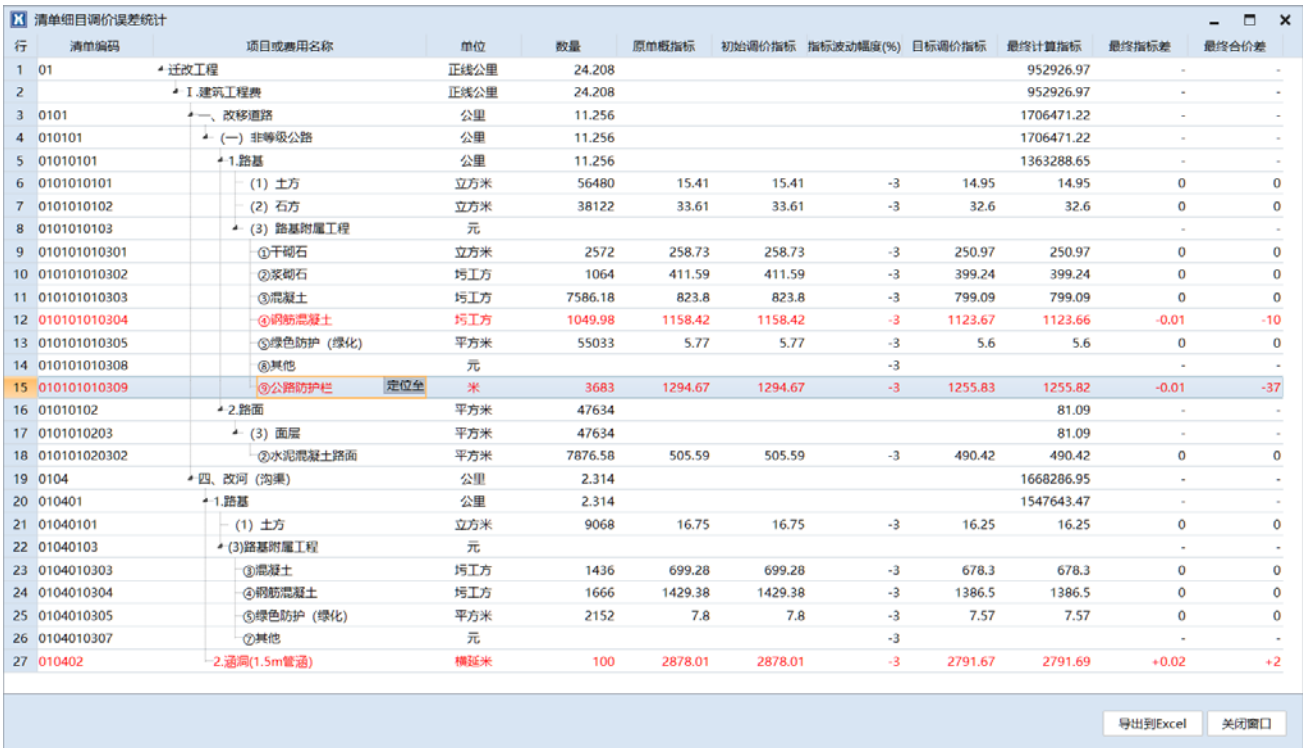

## **六、在软件中快速查看原始单项概算数据**

软件从单项概算文件中提取个数据后,会将数据主要信息标记在文件中,并可以在软件中直接定位到数 据源位置进行查看, 以替换手动打开 Excel 原始单概文件来查找原始数据的繁琐操作, 省时省力。

在已经从单项概算表匹配定额的清单子目节点最左侧的"序号"列中,会显示一"\*"按钮,鼠标悬停 在该按钮上,会弹出原始单项概算表中对应的详细信息,如下图:

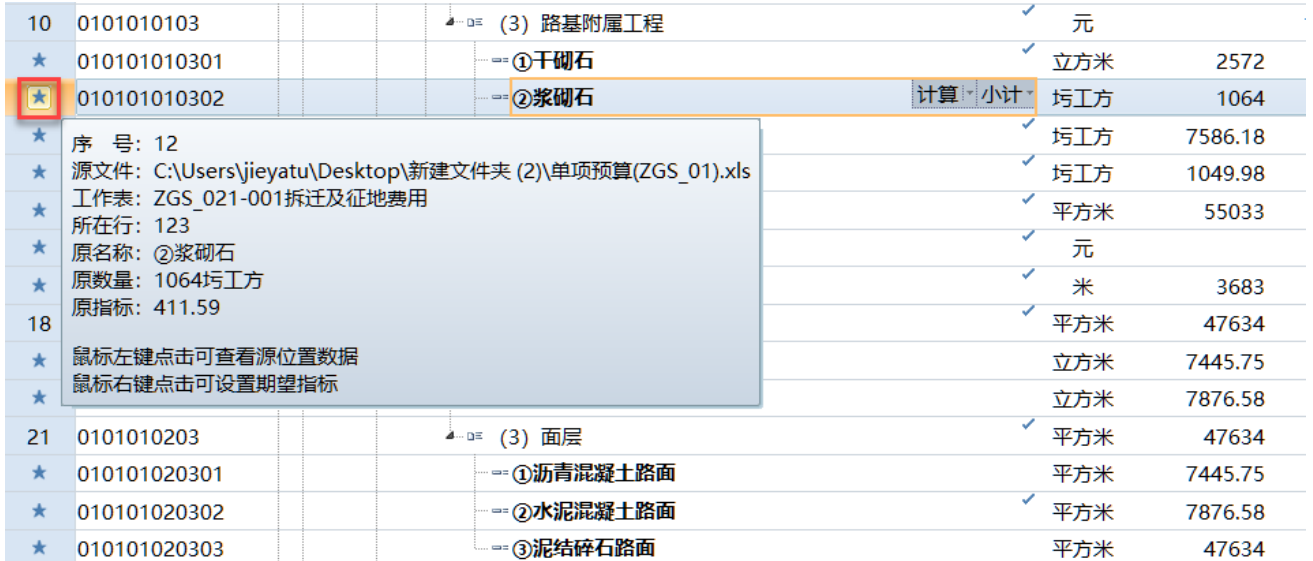

鼠标左键点击该"<mark>大</mark>"按钮,可以直接跳转到原始 Excel 单项概算表中对应行的位置, 直接查看原始数 据源,如下图:

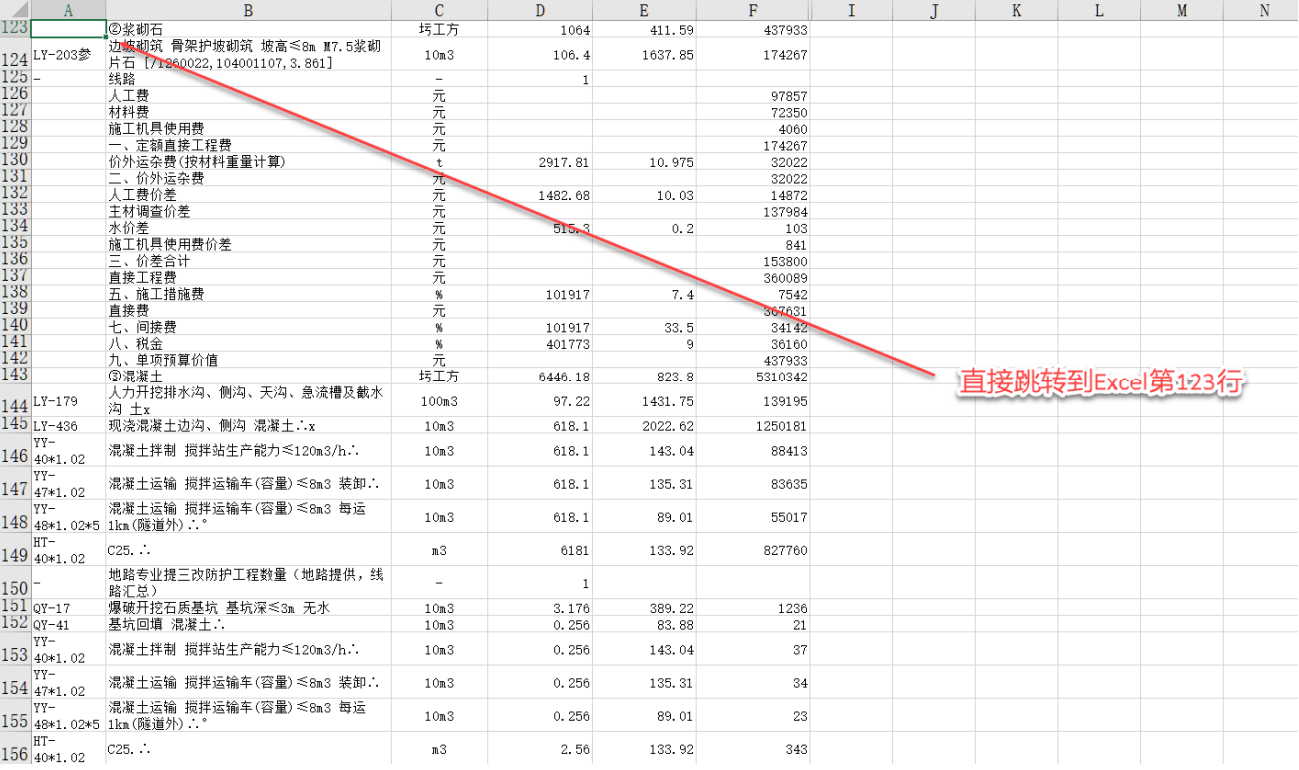